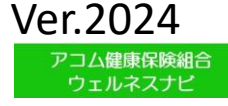

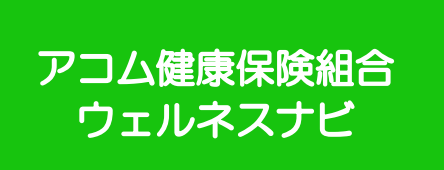

# 「アコム健康保険組合 ウェルネスナビ」 健康ポイントサイト利用ガイド

## **目次**

### **1.初回認証**

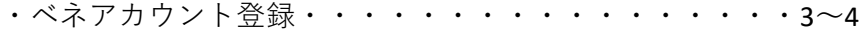

### **2.健康ポイントサイト**

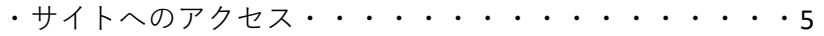

### **3.ヘッダーメニュー**

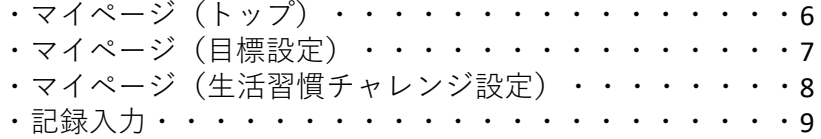

### **4.記録閲覧**

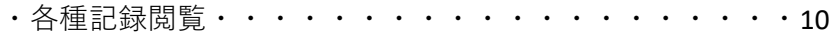

### **5.サイドメニュー**

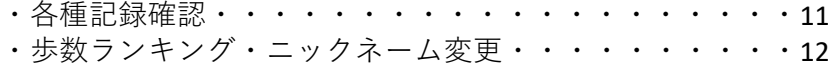

#### **6.ポイント申請(自己申告メニュー)及び健康管理のお役立ちコラム** ・自己申告ポイント・・・・・・・・・・・・・・・・・・13

### **7.保有ポイント確認と商品交換**

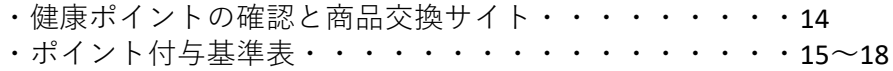

### **8.エントリー制チーム対抗ウォーキングチャレンジ**

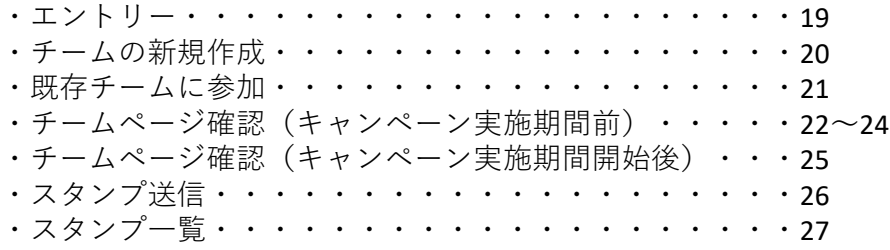

### **9.ベネワン健康アプリ**

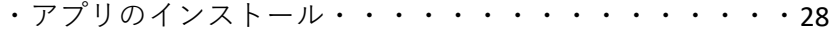

### **10.外部サイト連携(ソーシャルログイン)**

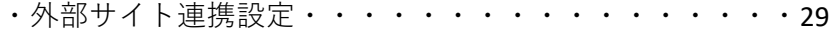

### **11.お問合せ先**

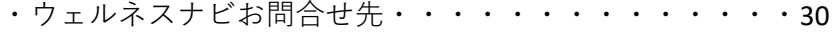

### 1.初回認証

ベネアカウント登録 初回ログイン  $B(8)$  $84 + -1$  $84 + -1$ ・団体ID :C・Gは大文字(半角英数) ・認証キー1:記号5桁-番号8桁-00 (要ハイフン) 例)記号5番号123枝番00→ 00005-00000123-00 ・認証キー2:例)1980年1月1日→ 19800101 ベネアカウント新規登録 **X-APFLX** SEDELYSTLEDG-APPLAU  $(122 - 1)$ ベネアカウント規約 <br>新規登録いただく際は、以下の利用銀約を最後までお読みいただき、記入内容に同意する必要があります。利用税約の表示部の必要にお<br>るスクロールバーを動かして、利用規約を最後までお読みいただくと、「同意する」がタンがアクティブになります。 ベネアカウント開始以対「本園的」といいます[は、有式会社ベキフィット・ワン(は下「ベネフィット・ワン」といいます)がま<br>この世子名称が他にはづく名な形以は、「発面的」といいます[を見せされている以上以下「法人者」といいます[#]に関わる<br>されず、またみ当年的サチる研究のジャト といいます[および法人会話』からネアカウントの発行を受けた方(は下「作品」という<br>けない場合、ベネアカウントをご利用いただこことはできません。<br>けない場合、ベネア 第1条 ベネアカウントの利用 。<br>せては下 FID(バスワード」といいます。リンまたはペキアカウントのID(メールアドレス)およびパスワード(DEとパスワードを参考)<br>ビス(ICF「対応サービス」といいます)にお店舗は1285と大学用いっこうようまたはサイトの選挙事業が提供する各種サー<br>ビス(ICF「対応サービス」といいます)のお申込みおよびご利用に関する合義雑誌予算として利用されます。  $\left\langle \left(0,0\right),\left(0\right)\right\rangle =\left\langle \left(0,0\right),\left(0\right)\right\rangle$ ベネアカウント仮登録 受付完了 ベスアカウント本型鉄メールを運用しました。 メール本文のURLにアクセスし、先はビスカしたパスワードを再度入力し - てください。<br>0.24地間以内に登録同了いただけない場合、無効となりますのではじめか<br>- らやり直してください。 **RG** ※受信拒否・制限設定をしている場合は、以下が受信で きるように予め設定してください。 す。 「@benefit-one.co.jp」「@bohc.co.jp」3

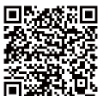

① 下記URLにアクセスしてください。 https://beac.benefit-ПŸ [one.inc/bo/bpf/auth/firstlogin/web/l](https://beac.benefit-one.inc/bo/bpf/auth/firstlogin/web/login?bo_service_code=hp) ogin?bo\_service\_code=hp

お手元に健康保険証をご用意の上 初回ログイン情報を入力してください。

・団体ID :C1000531G (シーイチゼロゼロゼロゴーサンイチジー) ・認証キー1:記号-番号-枝番(要ハイフン) ・認証キー2:生年月日8桁 ※入力方法詳細は左記参照

② ベネアカウントの新規登録を行います。 IDとしてご使用になりたいメールアドレスと、 パスワードを設定してください。

③ ベネアカウントご利用規約を最後まで お読みいただき、よろしければ「同意する」 ボタンを押してください。

④ ベネアカウントが仮登録され、 手順②で指定したメールアドレスに 本登録用メールが送信されます。 24時間以内に、メールに記載されたURL から本登録を行ってください。

※時間内に登録完了されなかった場合、 仮登録が無効となります。 手順①から再度ご登録をお願いいたしま

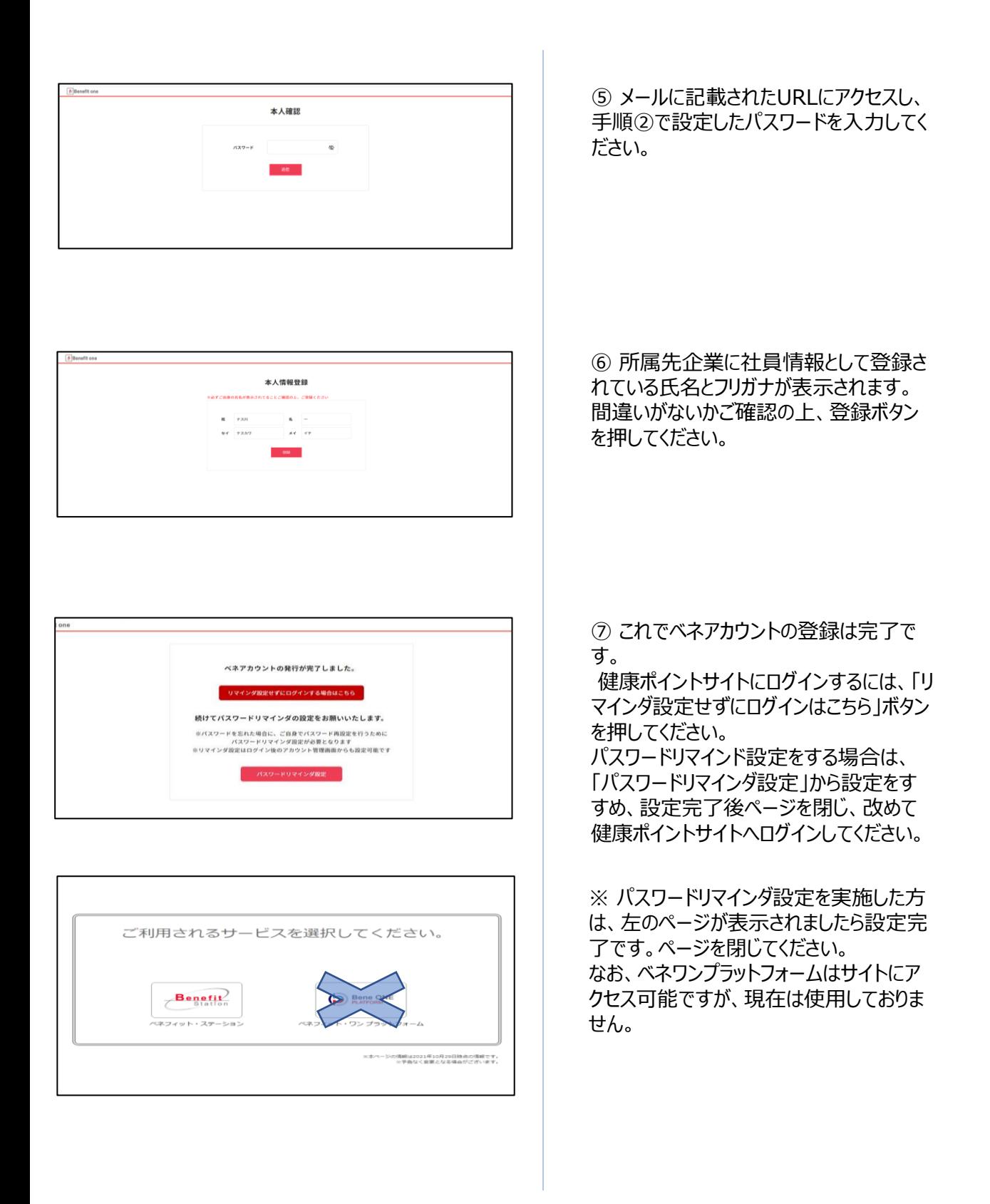

## 2.健康ポイントサイト

### サイトへのアクセス

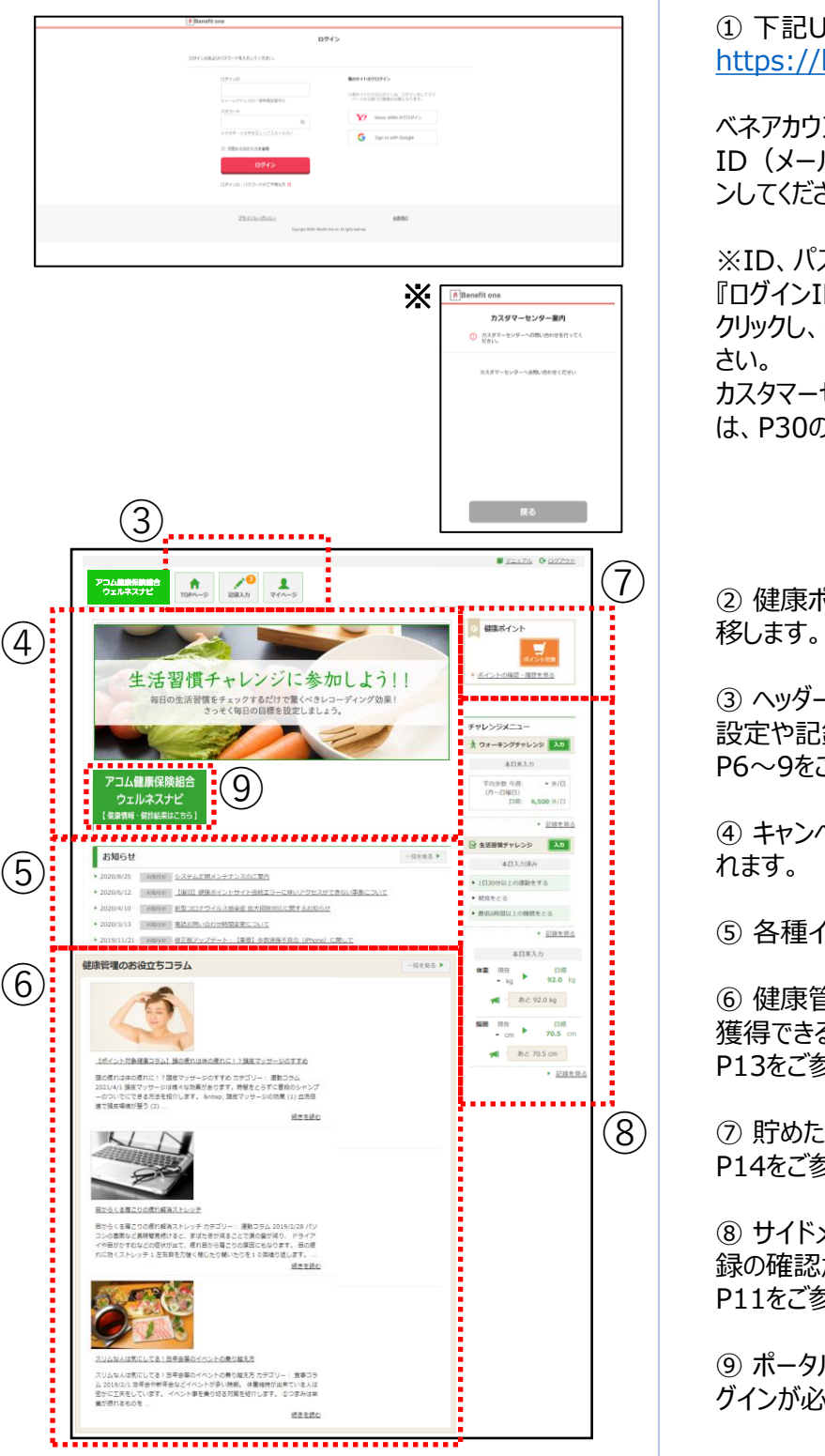

① 下記URLにアクセスしてください。 oxo <https://hlpt.benefit-one.inc/> べネアカウントに登録した、 ID (メールアドレス) とパスワードでログイ ンしてください。 ※ID、パスワードがご不明の場合は 『ログインID・パスワードがご不明な方』を クリックし、指示に従い内容を入力してくだ カスタマーセンターご案内の表示が出た際 は、P30の問い合わせ先へご連絡ください。 ② 健康ポイントサイトのTOPページに遷 ③ ヘッダーメニューから、チャレンジ目標の 設定や記録の入力ができます。 P6~9をご参照ください。 ④ キャンペーン告知等のバナーが表示さ ⑤ 各種インフォメーションが掲載されます。 ⑥ 健康管理に役立つ情報や、ポイントを 獲得できるコラムが掲載されます。 P13をご参照ください。 ⑦ 貯めたポイントを確認、交換できます。 P14をご参照ください。 ⑧ サイドメニューから、チャレンジ目標や記 録の確認ができます。 P11をご参照ください。

⑨ ポータルサイトに遷移できます。別途ロ グインが必要です。

3.ヘッダーメニュー

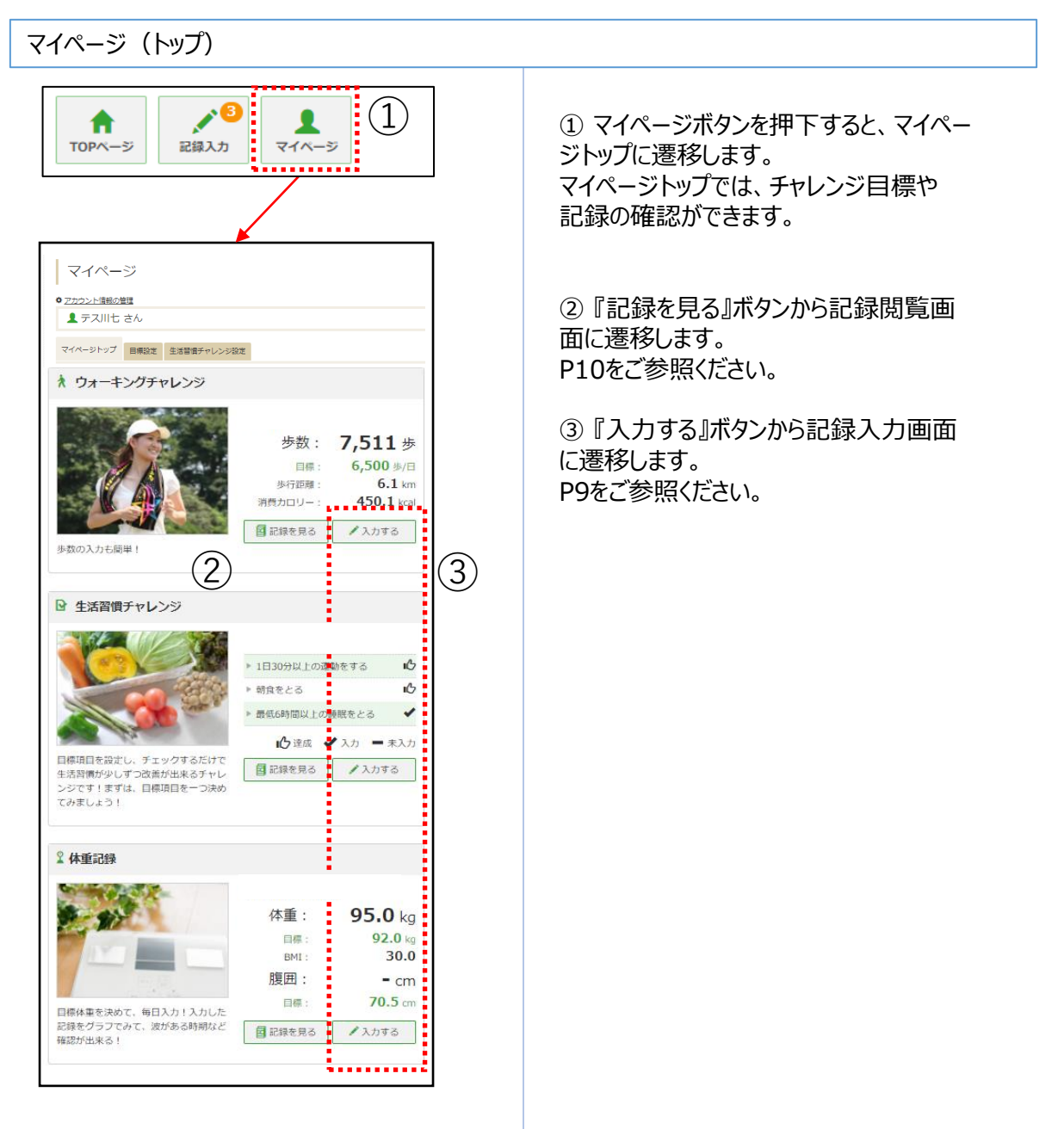

アコム健康保険組合 ウェルネスナビ

#### **任意継続者の方は、ご利用対象外のサービス となります。**

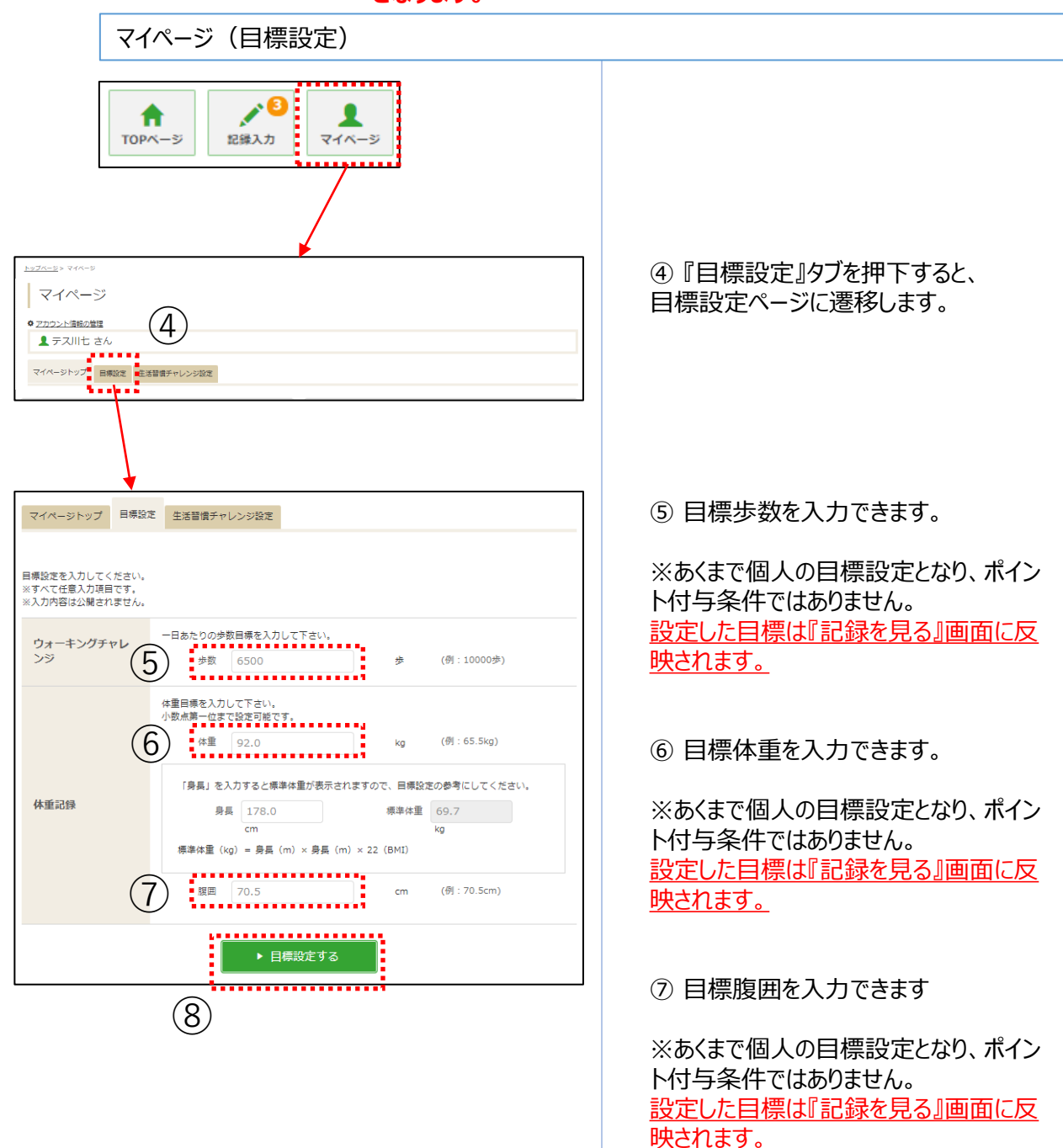

### ⑧ 『目標設定する』ボタン押下で設定完 了です。

アコム健康保険組合 ウェルネスナビ

#### **任意継続者の方は、ご利用対象外のサービス となります。**

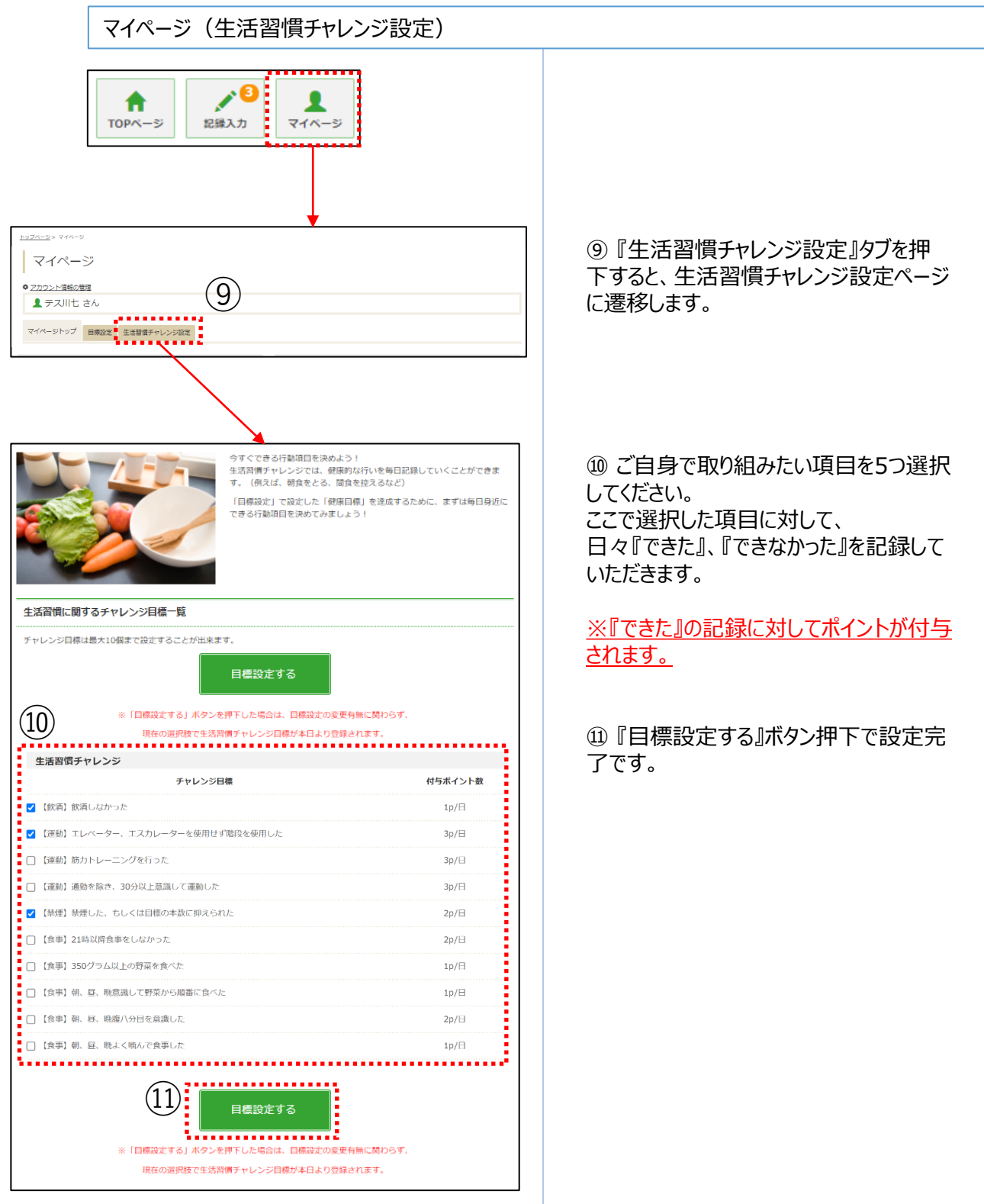

### **任意継続者の方は、ご利用対象外のサービス となります。**

記録入力

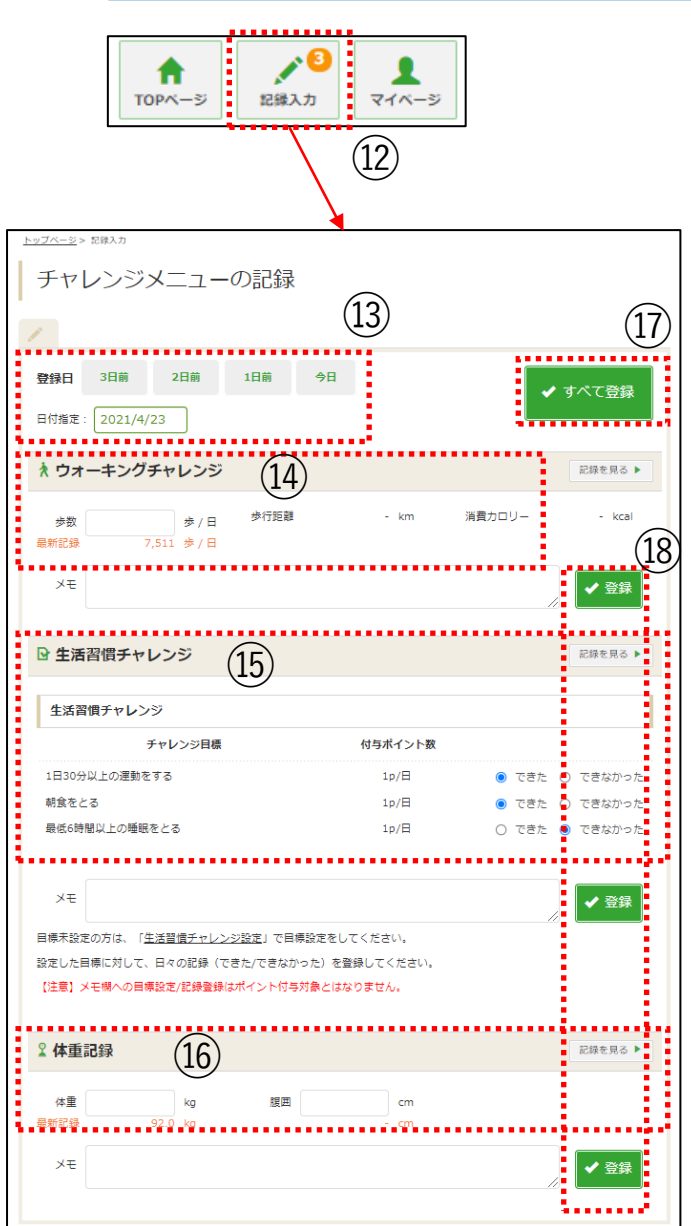

⑫ 『記録入力』ボタンを押下すると、 記録入力画面へ遷移します。

⑬ 記録したい日付を指定します。 *※*2*週間前まで遡って入力することができ ます。 ※4日前以前分を入力の際は、「日付*

*指定」からその日付の歩数が入力できま す。*

⑭ ⑬で設定した日付の歩数を入力でき ます。

※【スマホ専用アプリ「ベネワン健康アプリ」 使用の場合】アプリ起動時に歩数が自動 連携されるため手入力の必要はありませ

ん。

※アプリで歩数を自動連携している場合 も含め、常に後に入力したものが保管され ます。

※スマホアプリの歩数連携を設定している 場合は、修正できません。

⑮ ご自身で設定した生活習慣チャレンジ 5項目のとりくみを記録します。『できた』の 数だけポイント付与の対象となります。

⑯ 体重、腹囲を入力できます。

⑰ 『すべて登録』ボタンで⑭⑮⑯の記録 を一括登録できます。

⑱ 『登録』ボタンで⑭⑮⑯それぞれの記 録を個別登録できます。

### 4.記録閲覧

### **任意継続者の方は、ご利用対象外のサービス となります。**

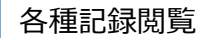

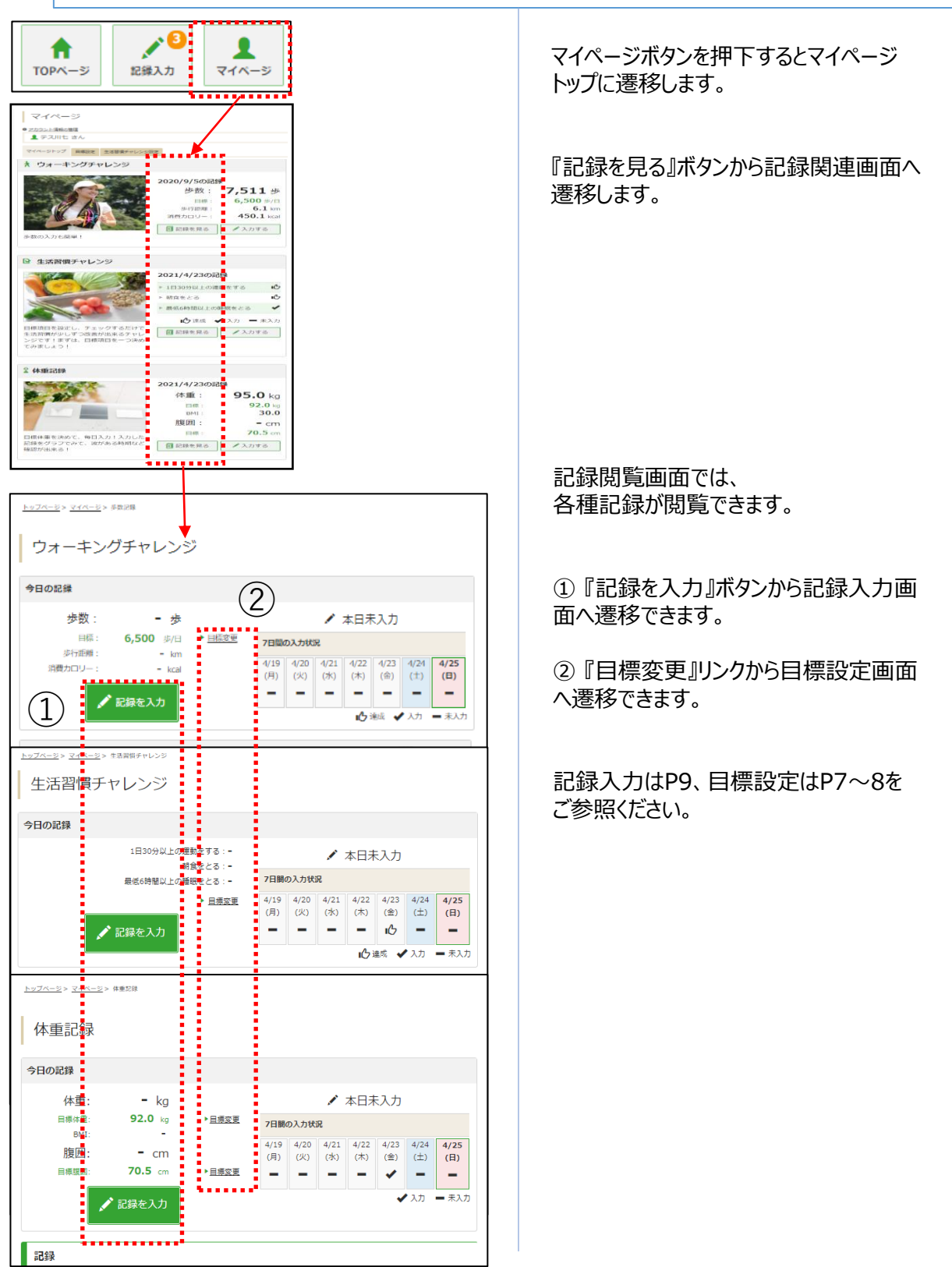

### 5.サイドメニュー

### **任意継続者の方は、ご利用対象外のサービス となります。**

#### 各種記録確認

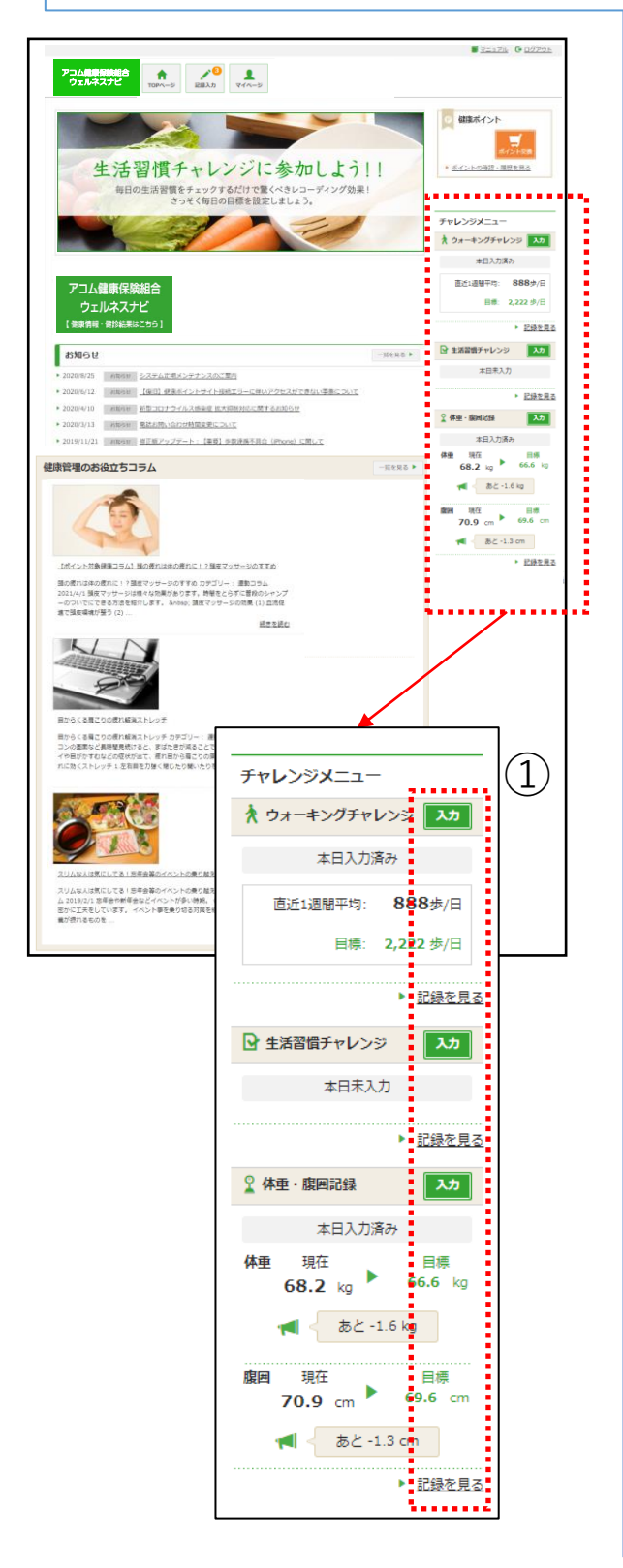

サイドメニューでは、各種チャレンジの目標 や記録を確認できます。

① 『入力』ボタン押下で各種記録入力 画面、『記録を見る』リンク押下で各種記 録閲覧画面に遷移します。

記録入力はP9、記録閲覧はP10を ご参照ください。

### **任意継続者の方は、ご利用対象外のサービス となります。**

歩数ランキング・ニックネーム変更

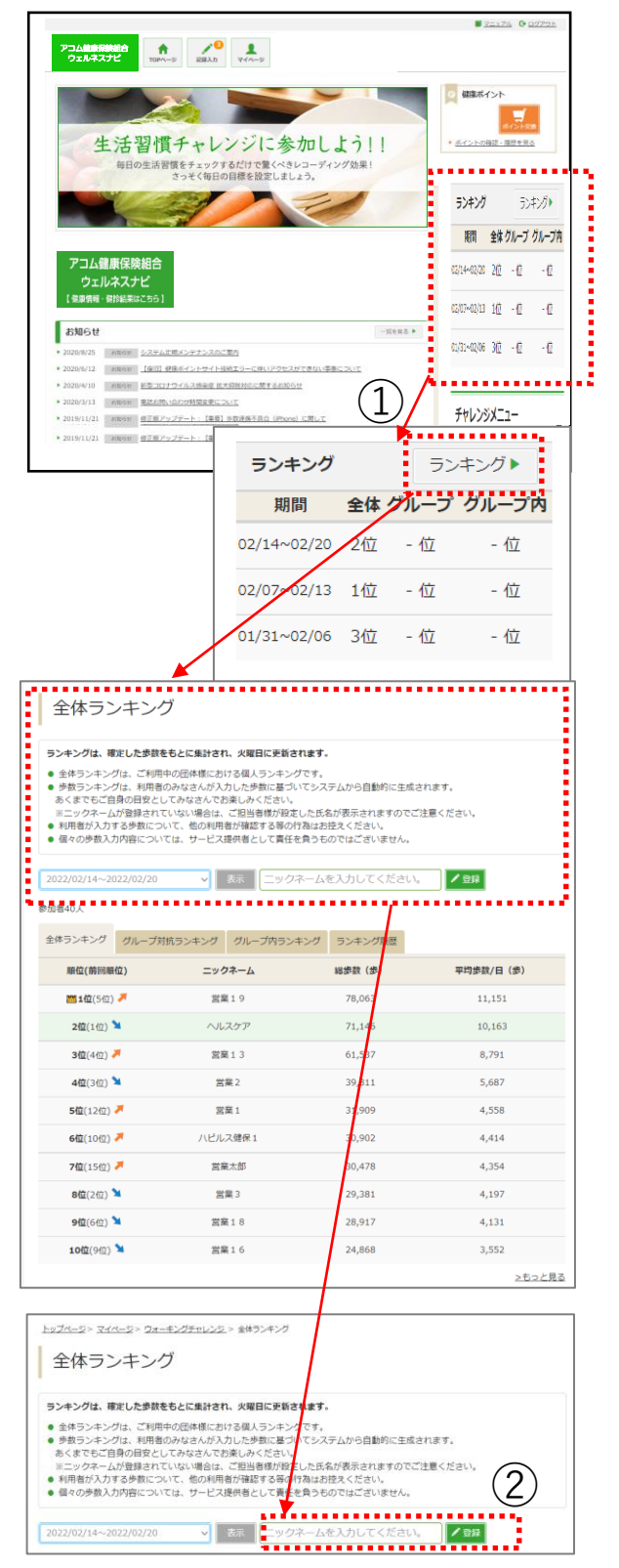

歩数ランキングからニックネームの変更が 可能です。

① ランキング表示内の「ランキング」押下 後全体ランキングが表示される。

② 全体ランキングの『ニックネームを入力 してください』に変更したいニックネームを入 れ「登録」ボタンを押下。

## 6.ポイント申請 (自己申告メニュー) 及び健康管理のお役立ちコラム

自己申告ポイント

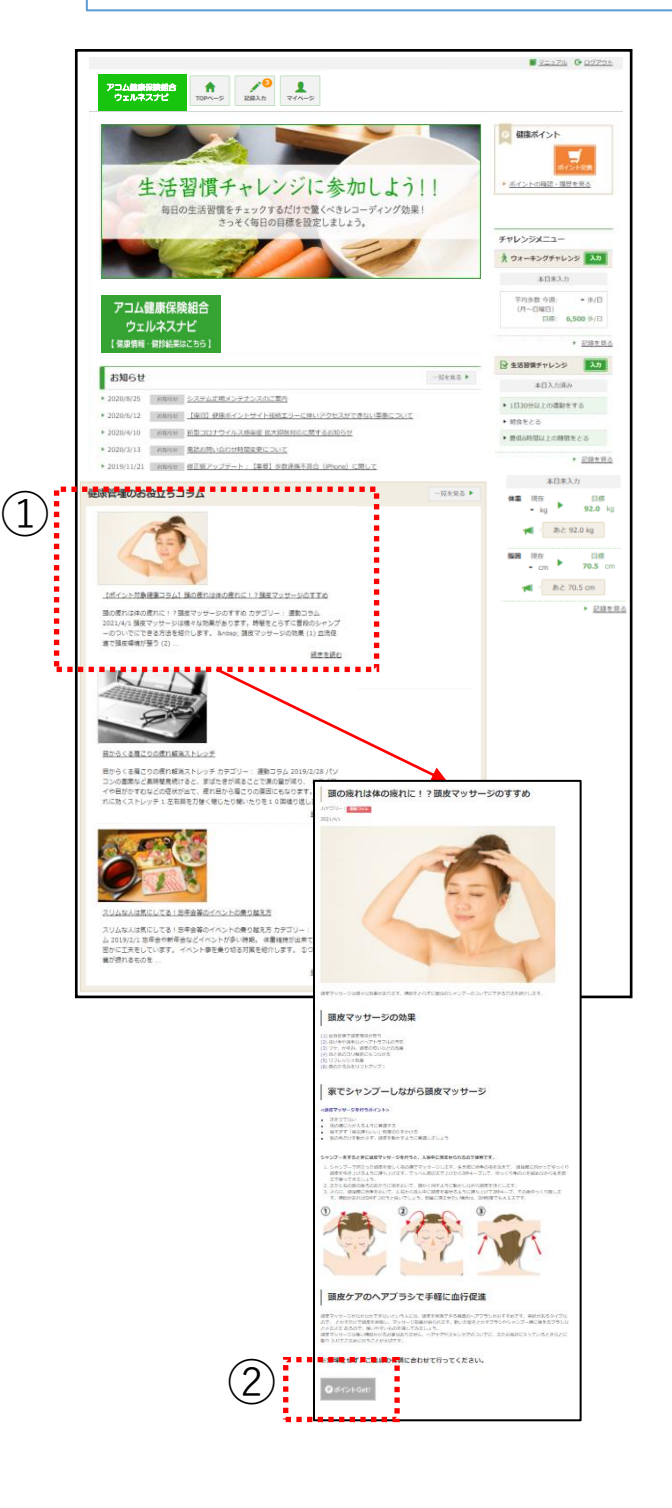

① 自己申告ポイント用コラムを選択する と全文が表示されます。

② 『ポイントGet ! 』というボタン押下でポ イントを獲得できます。

※『ポイントGet!』というボタンが表示さ れていないコラムは、ポイントを獲得できま せん。

**※任意継続者の方は、『ポイントGet!』 ボタンのご利用はサービス対象外となりま す。**

## 7.保有ポイント確認と商品交換

健康ポイントの確認と商品交換サイト

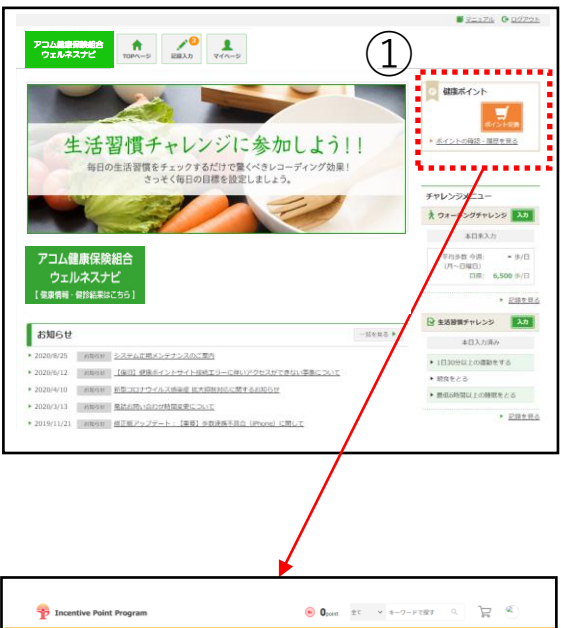

① 『ポイント交換』ボタン、もしくは『ポイン トの確認・履歴を見る』リンク押下で ポイント交換サイトに遷移します。

② 遷移先のサイトで保有ポイントの確認、 商品交換ができます。

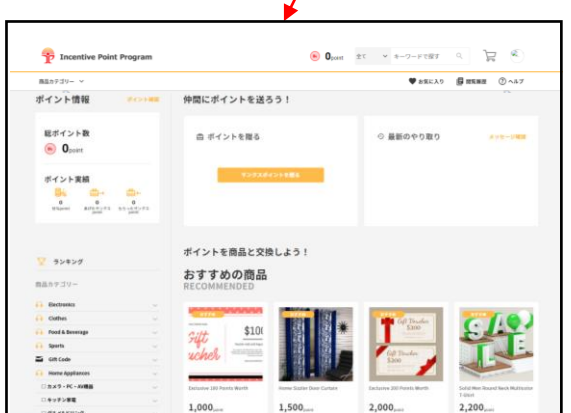

### 7.保有ポイント確認と商品交換

### ポイント付与基準**(アコム株式会社・エムユー信用保証株式会社)**

#### ●健康ポイント付与基準 (2024年4月時点)

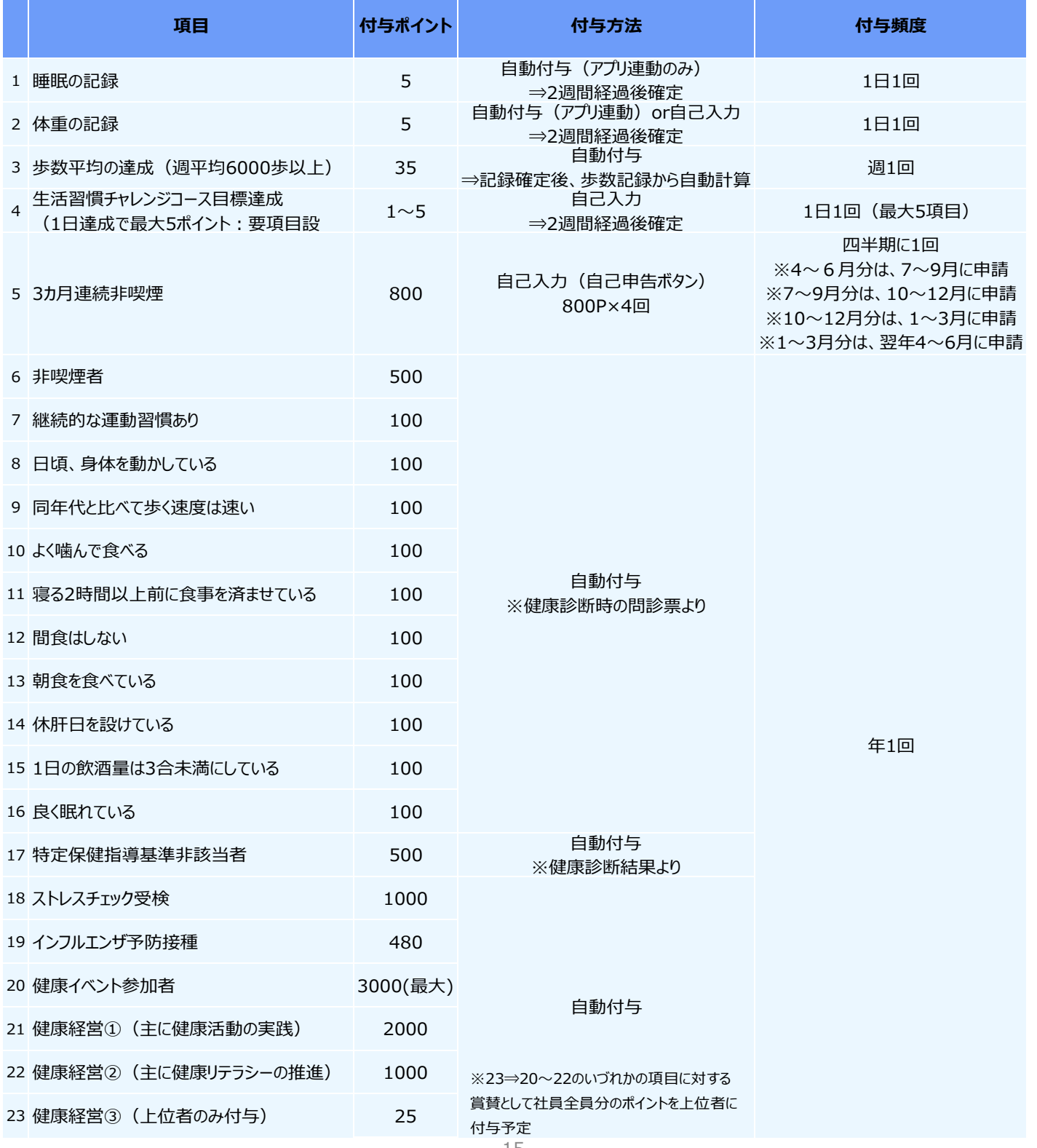

### ポイント付与基準**(アイ・アール債権回収株式会社)**

### ●健康ポイント付与基準 (2024年4月時点)

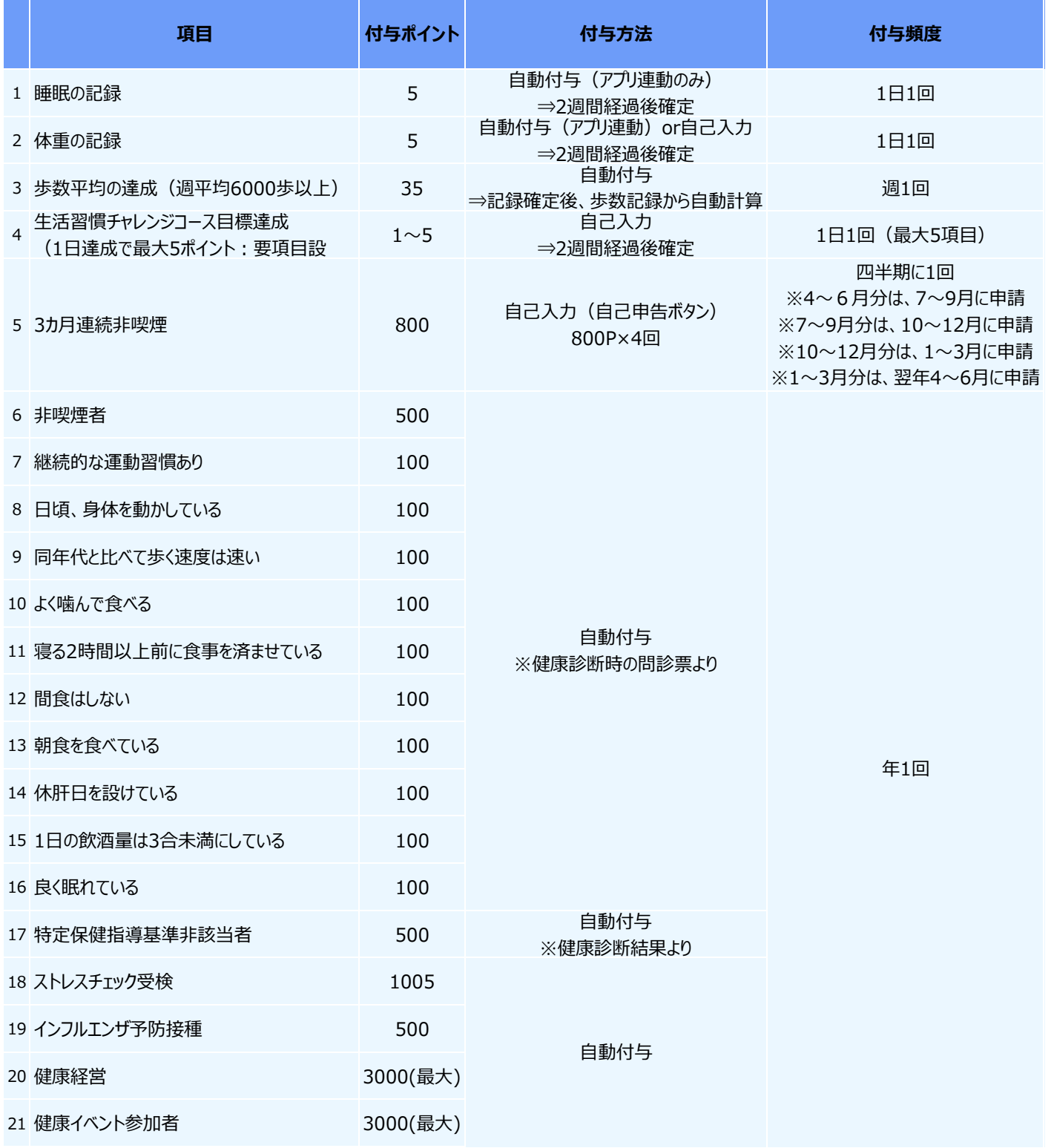

### 7.保有ポイント確認と商品交換

### ポイント付与基準**(任意継続被保険者)**

### ●健康ポイント付与基準 (2024年4月時点)

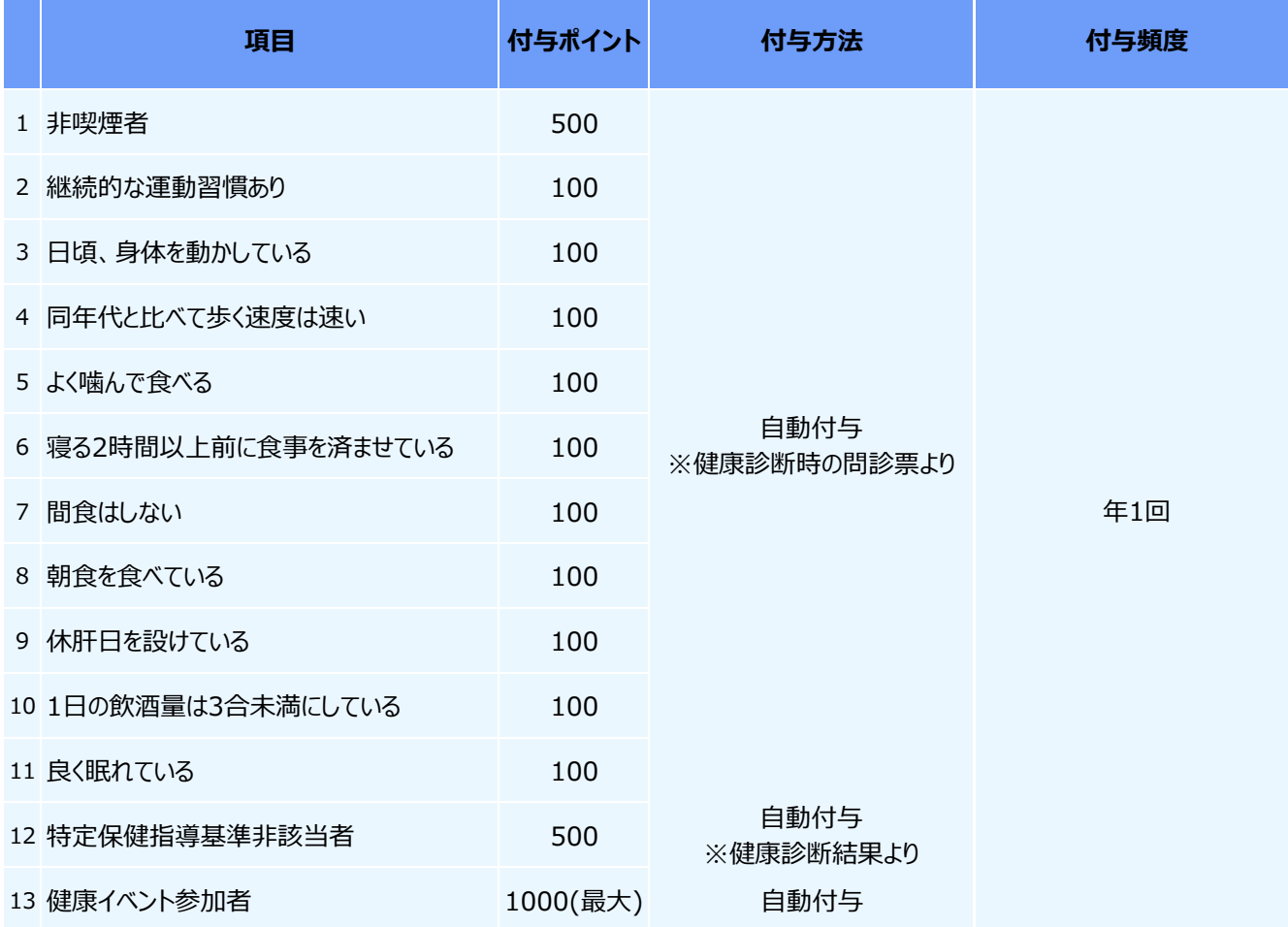

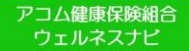

7.保有ポイント確認と商品交換

ポイント付与注意事項

歩数記録内容は、**対象日の14日後(2週間後)まで入力が可能で、対象日の15日後に記録が確 定しポイントが付与**されます。歩数確定後に修正はできません。 定期的にサイトにログインし記録入力をしましょう。

歩数の入力は、専用のスマホアプリ「ベネワン健康トアプリ」の利用が便利です。アプリを起動する度にスマホ で計測した歩数が自動的にサイトへ記録されます。※アプリ→P28参照 なお、アプリからサイトへ連動できる期間は「2週間」となります。2週間に一度はアプリの起動を忘れずにお 願いします。

**■期内に付与されたポイントは、期終了後2年で失効となります。**

## 8.エントリー制チーム対抗ウォーキングチャレンジ**(イベント時のみ使用可)**

#### エントリー

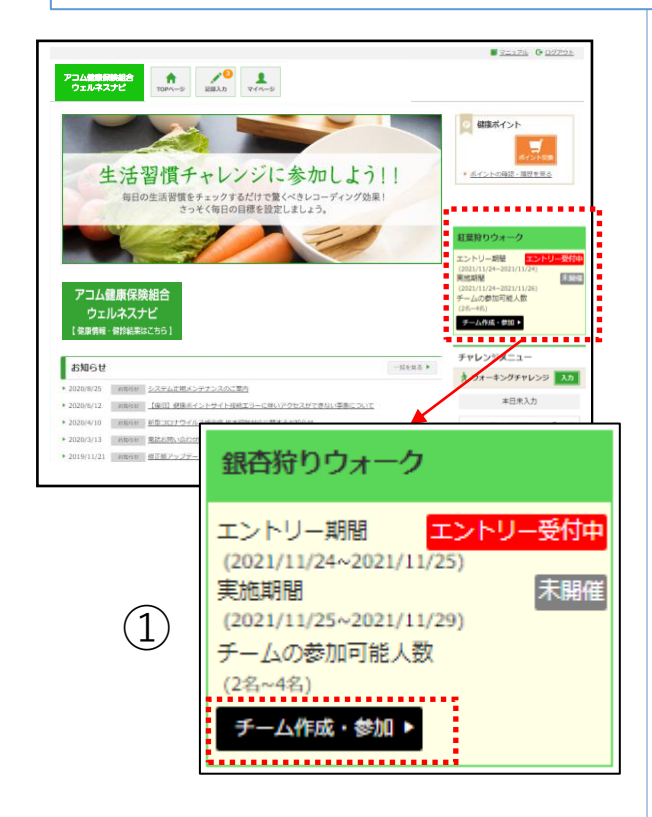

エントリー制チーム対抗ウォーキングチャレ ンジは、仲間とチームを組んで歩数を競う チャレンジキャンペーンです。ご自身でチー ムを作ってメンバーを集めるか、既存のチー ムに加入して参加します。

キャンペーンの開催が決まると、TOPペー ジにバナーが表示されます。 エントリー期間中は、バナーに『エントリー 受付中』と表示されます。

① 『チーム作成・参加』ボタンを押下し、 キャンペーンにエントリーしましょう。 チーム登録・参加画面へ遷移します。

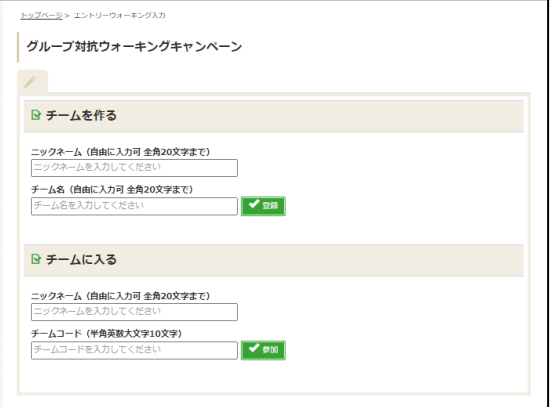

#### ※**エントリー時の注意点**

エントリー期間終了時点で、指定された 人数に満たないチームは、そのメンバー全 員が未エントリー扱いとなります。

#### チームの新規作成 -<br>シ> エントリーウォーキング入力 ① チームページに表示するご自身のニック グループ対抗ウォーキングキャンペーン ネームと、作成したいチーム名を入力して  $\bigcap$ 『登録』ボタンを押下してください。 ■ チームを作る ニックネーム (自由に入力可全角20文字まで) ・ニックネーム:全角20文字まで チーム名 (自由に入力可 全角20文字まで) ・チーム名:全角20文字まで ▼翠 ........... . . . . . . . . ■ チームに入る ニックネーム (自由に入力可 全角20文字まで) チームコード (半角英数大文字10文字)  $\sqrt{\frac{1}{2}}$

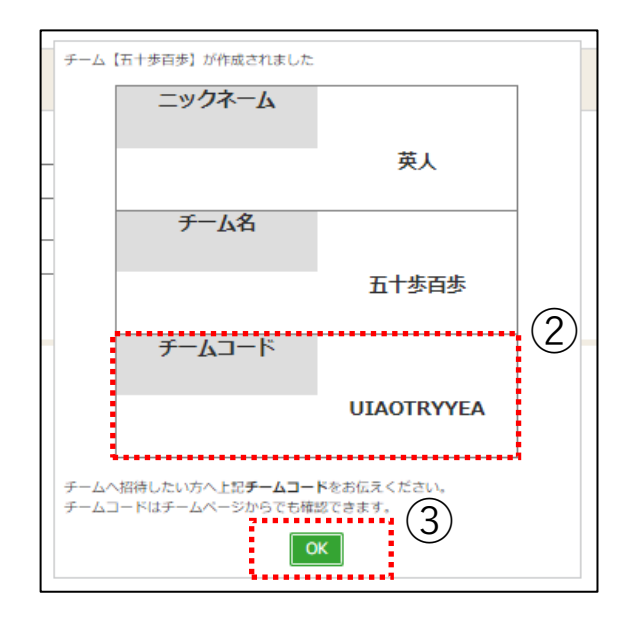

② 設定したニックネーム、作成したチーム 名・チームコードが表示されます。 チームに誘いたい方へ、チームコードをお伝 えください。

※チームコードは、後からチームページでも 確認できます。

※エントリー期間内に、指定する人数に 達しなかった場合は、エントリー対象外と なりますのでご注意ください。

③ 『OK』ボタンを押下すると、TOPページ へ遷移します。

### 既存チームに参加

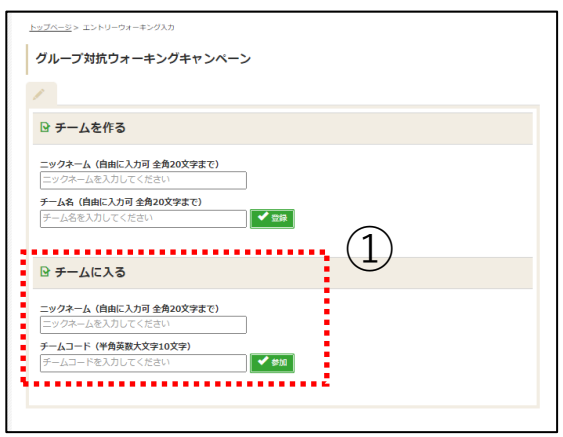

① チームページに表示するご自身のニック ネームと、加入したいチーム名を入力して 『登録』ボタンを押下してください。

・ニックネーム:全角20文字まで ・チームコード:半角英数大文字10文 字

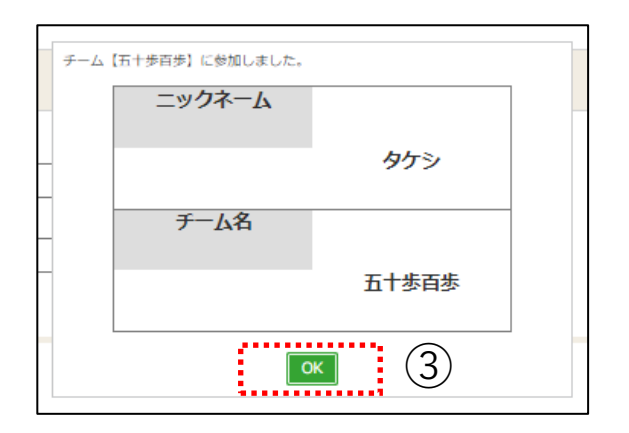

② 該当チームのメンバーとして登録されま す。

③ 『OK』ボタンを押下すると、TOPページ へ遷移します。

22

アコム健康保険組合 ウェルネスナビ

チームページ確認(キャンペーン実施期間前)

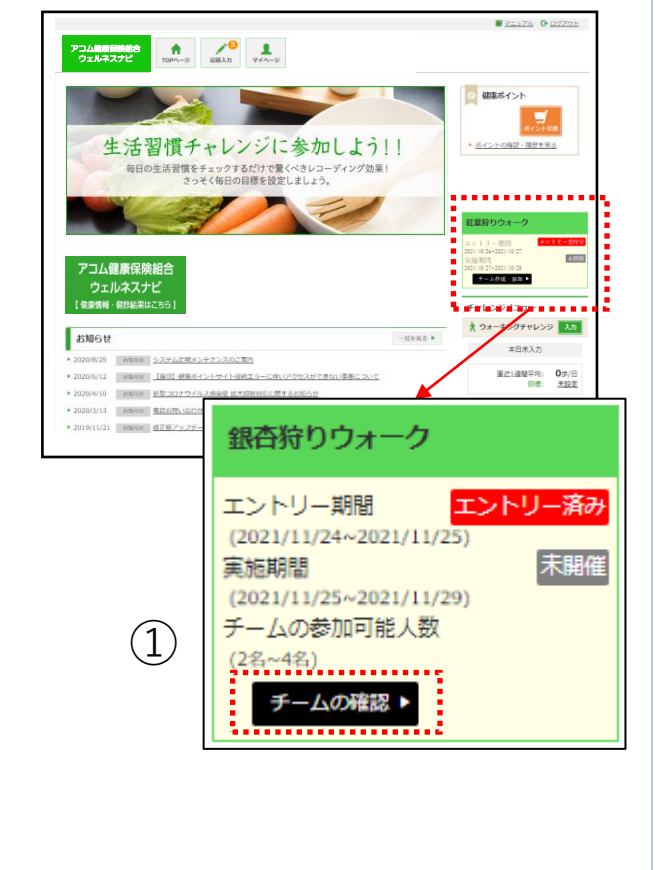

 $7 - 4$ 

田の歩数 (歩)

②

こそ するが さん<br>〜 → ディー

**テーム内ランキング** 服位

 $162$ 

162

 $162$ 

詳細 (実施課題 2021/11/24 19:00~2021/11

ボーハく火

**BCB**  $h\bar{t}$ 

Tati

**teine** 

キャンペーンへエントリー (チームに参加) すると、TOPページのキャンペーンバナーに は『エントリー済み』と表示され、『チームの 確認』ボタンが表示されます。

① 『チームの確認』ボタンを押下し、チー ムページへ遷移します。

② キャンペーン実施期間前は、下記の情 報を確認できます。

- ・ご自身のニックネーム
- ・キャンペーン実施期間
- ・チーム名
- ・チームコード
- ・その時点での参加メンバー一覧

※実施期間前のため、「今日の歩数」欄 に当日の歩数記録は反映されません。

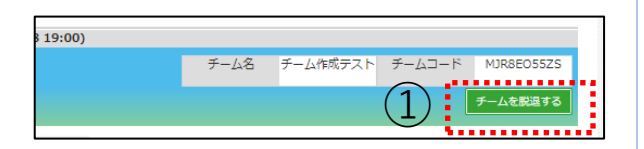

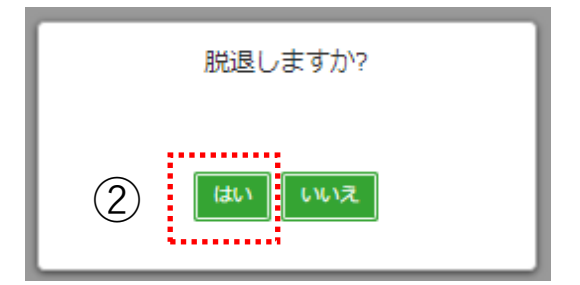

#### ※チーム脱退について

① チームページ右上の、チームコード欄下 にある『チームを脱退する』ボタンを押下し ます。

② 確認ダイアログで『はい』ボタンを押下 すると、自動でTOPページに戻り、脱退が 完了します。

・脱退後は未エントリー扱いとなります。

エントリー期間中の場合のみ、チームの新 規作成、別チームへの参加、同じチーム への再参加が可能です。 エントリー期間終了後に脱退すると、**該 当のウォーキングチャレンジキャンペーン 自体へ未参加扱い**となりますのでご注意 ください。

・脱退後に、チームページを確認すること はできません。

・下記の場合、チーム脱退はできません。 \*実施期間開始後、脱退によってチーム メンバー数が指定の最少人数を下回る場 合。

\*実施期間が終了した場合。

・脱退者の歩数については、チームに参加 していなかったものと見なして集計されます。

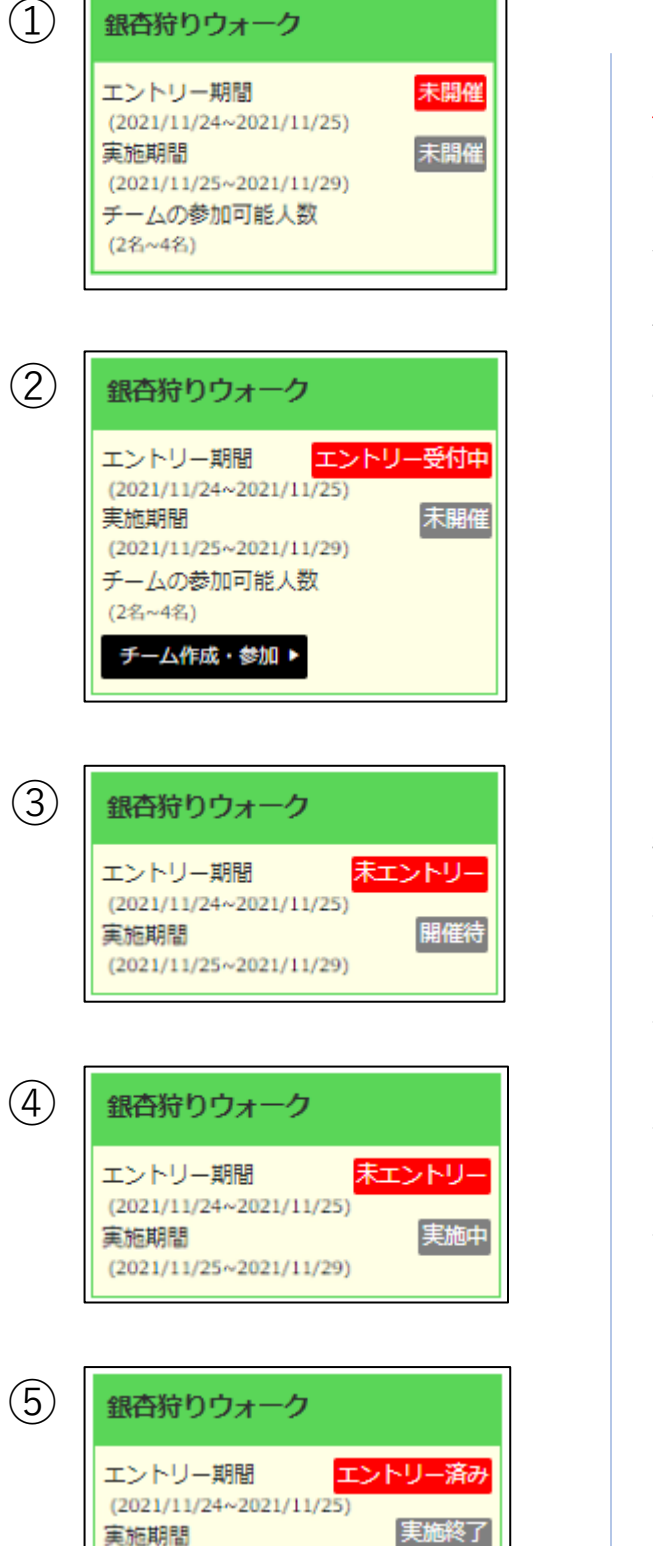

 $(2021/11/25 \sim 2021/11/29)$ チームの確認▶

### ※キャンペーンバナーについて

キャンペーンバナーにはエントリー受付から 実施終了まで、状況に応じたステータスが 表示されます。 実施期間および表示期間が終了すると、 バナーは非表示になります。

エントリー期間のステータス: ・未開催 ・エントリー受付中 ・未エントリー ・エントリー済み

実施期間のステータス:

- ・未開催
- ・開催待
- ・実施中
- ・実施終了

押下時の遷移先: ・エントリー期間開始前(①) →画面遷移なし

・未エントリーで、エントリー期間中 (②) →チーム登録・参加画面

・未エントリーマ、エントリー期間終了後 (③、④) →画面遷移なし

・エントリー済みで、期間不問(⑤) →チームページ

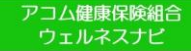

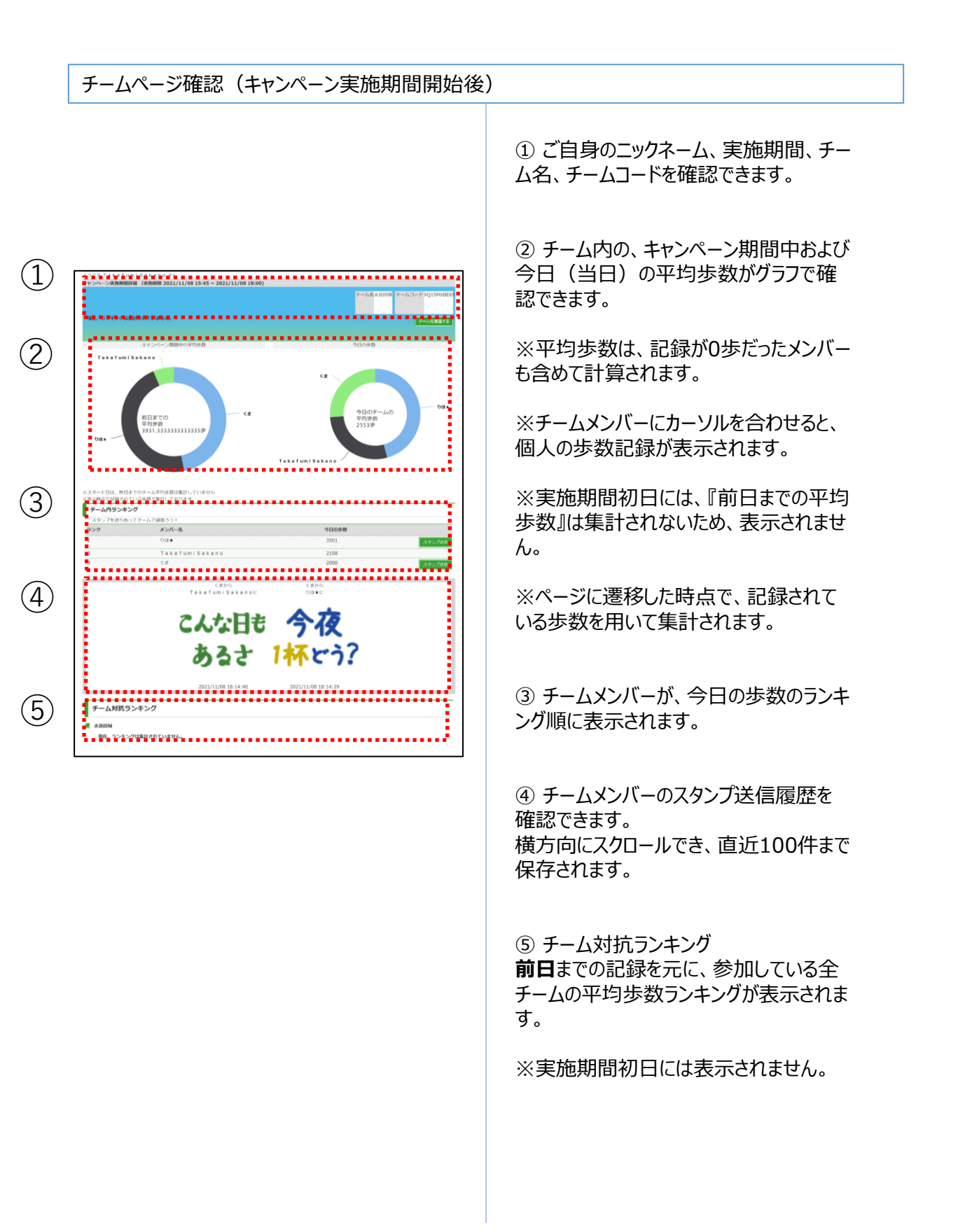

### スタンプ送信

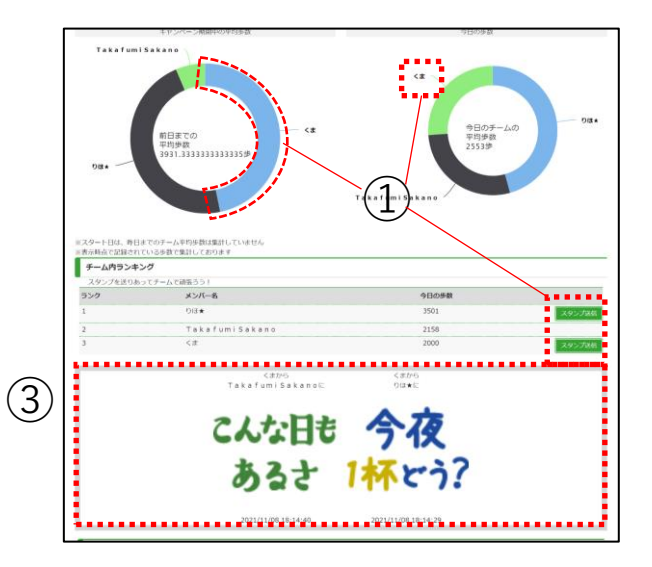

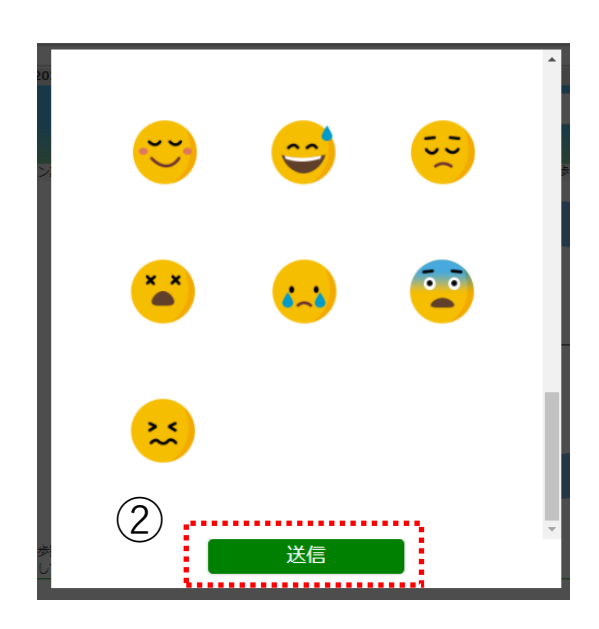

キャンペーン実施期間開始以降、チーム メンバーへ励ましのスタンプを送れます。

※自分自身へは送れません。

① チーム内ランキングから、スタンプを送り たいメンバー欄の『スタンプ送信』ボタンを 押下し、スタンプ送信画面を開きます。 歩数のドーナツグラフから、スタンプを送りた い相手のデータ領域や名前部分を押下し て開くことも可能です。

② 全34種から送りたいスタンプを選択し、 『送信』ボタンを押下します。

③ 送信履歴欄に、送った方・送られた方 のニックネーム、送信日時と共にスタンプが 表示されます。

### スタンプ一覧

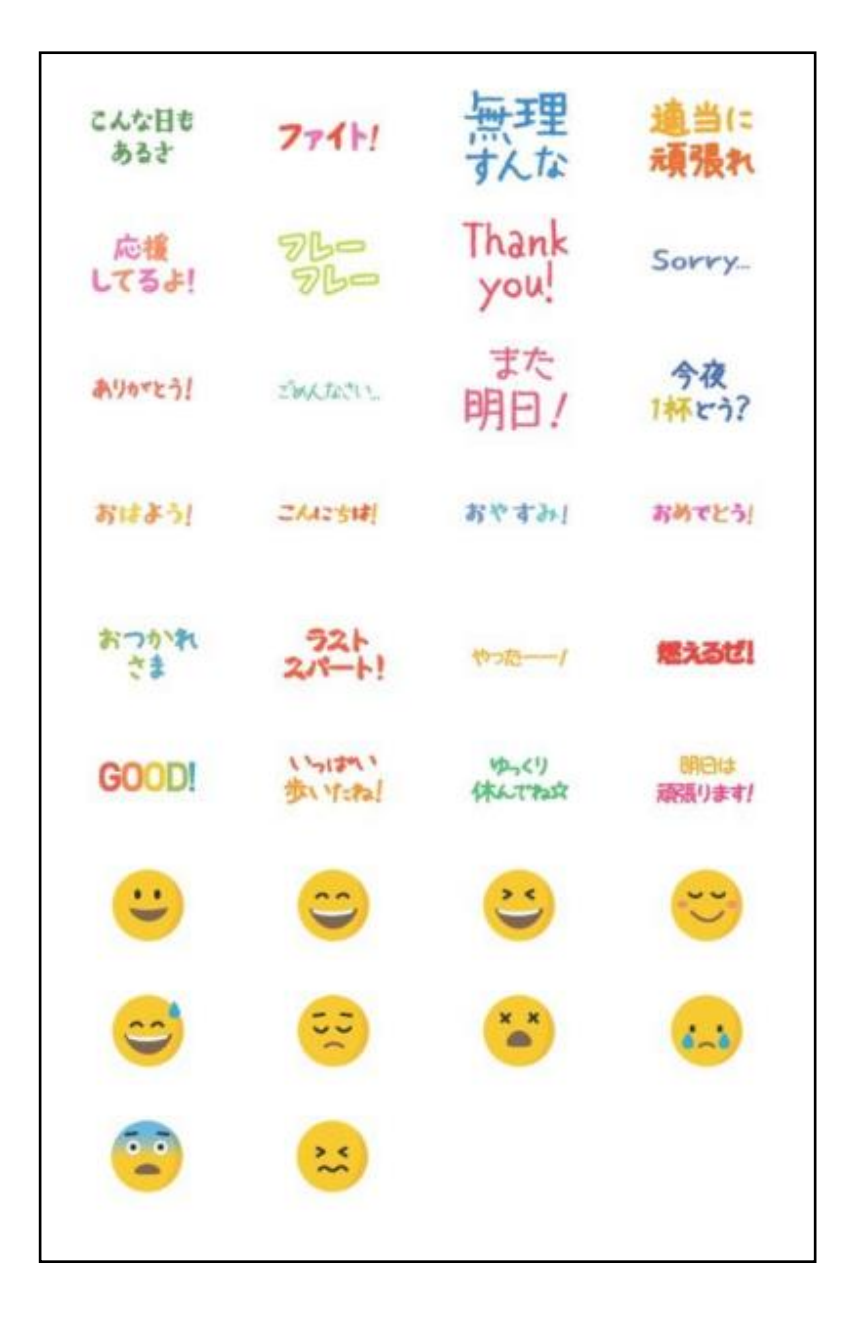

### **任意継続者の方は、ご利用対象外のサービスとなります。**

 $\mathsf{Q}$ 

### 9.ベネワン健康アプリ

アプリのインストール

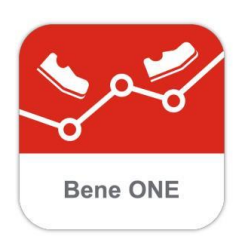

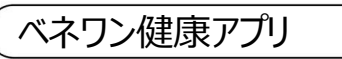

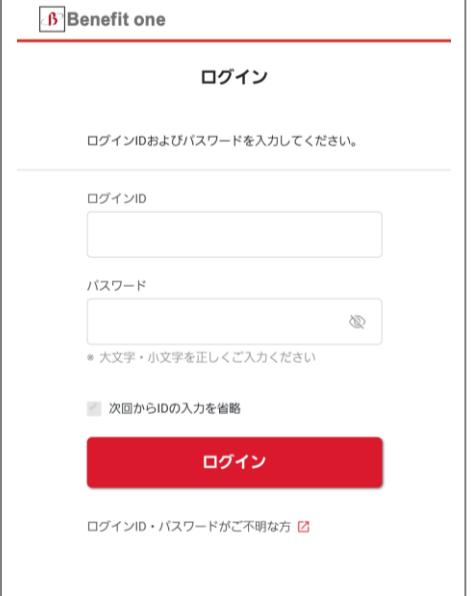

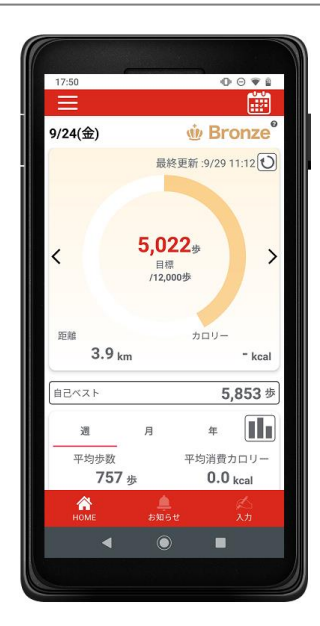

「ベネワン健康アプリ」では、

・Google Fit(AndroidOS)、ヘルスケア (iOS)と連携して、日々の歩数を自動記 録

・チャレンジ状況をグラフで確認 ・血圧や睡眠時間も合わせて記録 など、様々な機能を無料で利用できます。

① iPhoneをご利用の方はApp Store、 Androidをご利用の方はGoogle Play で、 『ベネワン健康アプリ』と検索します。 もしくは下記QRコードを読み取ります。

② インストールを実行し、 ご使用中のベネアカウントでログインしてく ださい。

### **※ログインID、パスワードは、P3で設 定したものをご使用ください。**

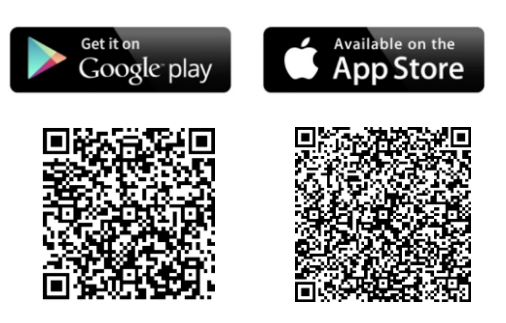

※アプリを起動する度にスマホで計測した 歩数が自動的にサイトへ記録されます。 なお、アプリからサイトへ連動できる期間 は「2週間」となります。2週間に一度は アプリの起動を忘れずにお願いします。

## 10.外部サイト連携(ソーシャルログイン)

### 外部サイト連携設定

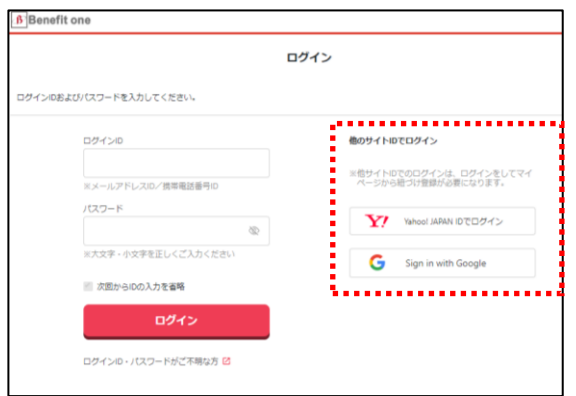

お持ちのYahoo! JAPAN ID、Google アカウントもしくはdアカウントを利用して、 健康ポイントサイトを始めとしたベネフィッ ト・ワン各サービスへログインすることが可能 になります。

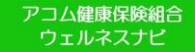

### 11.問い合わせ先

ウェルネスナビお問合せ先

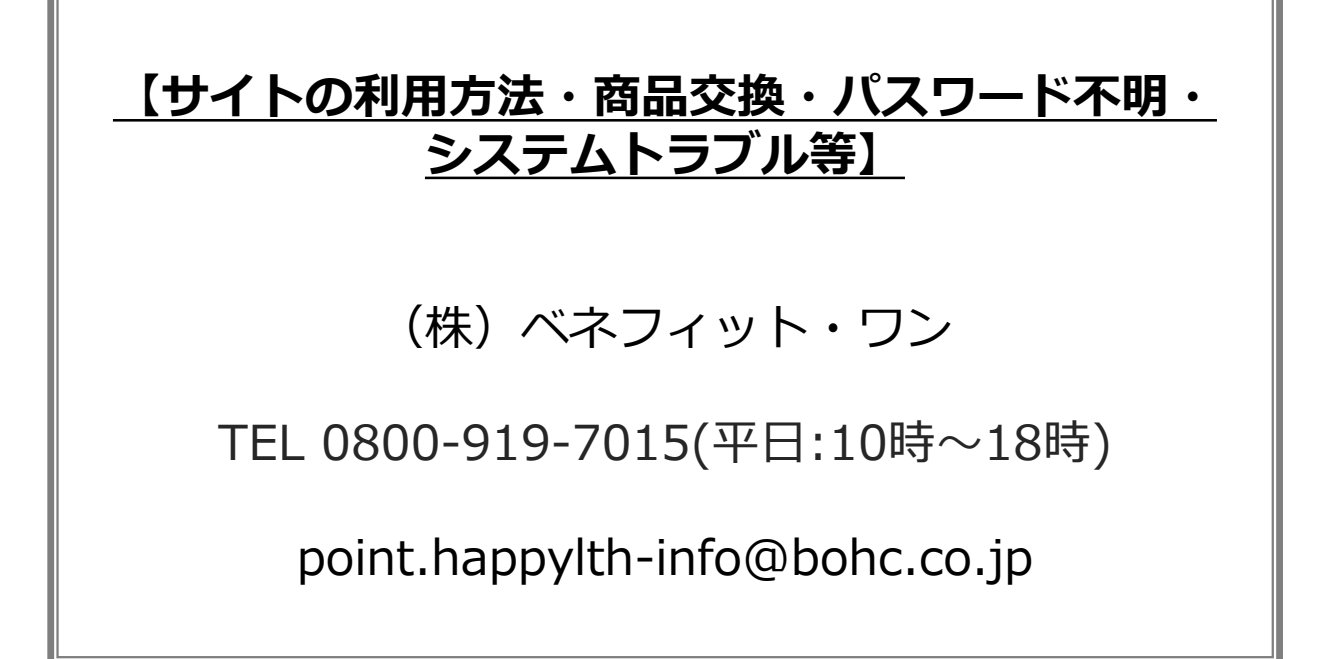

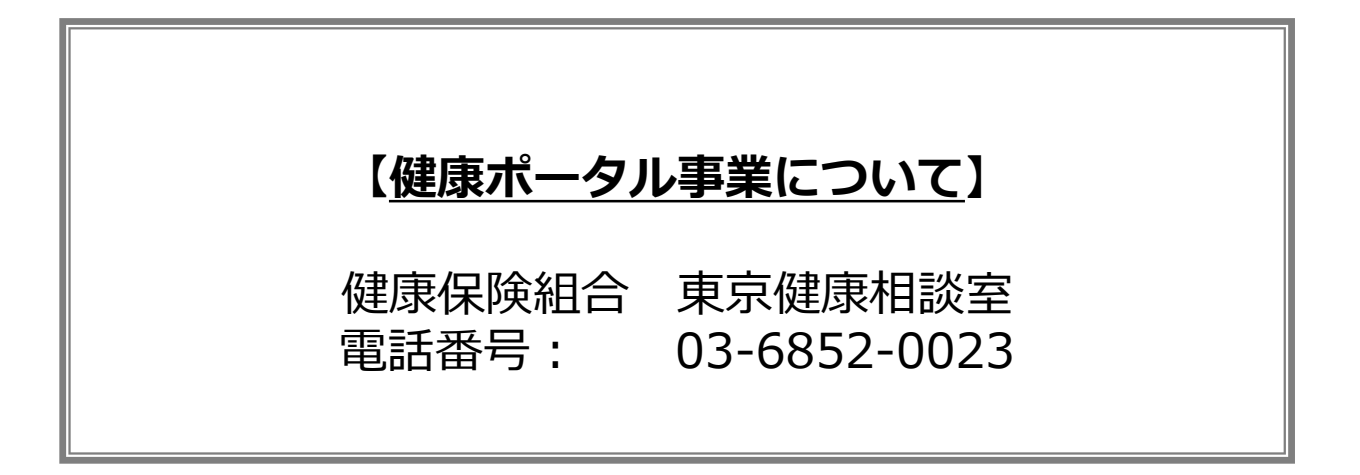